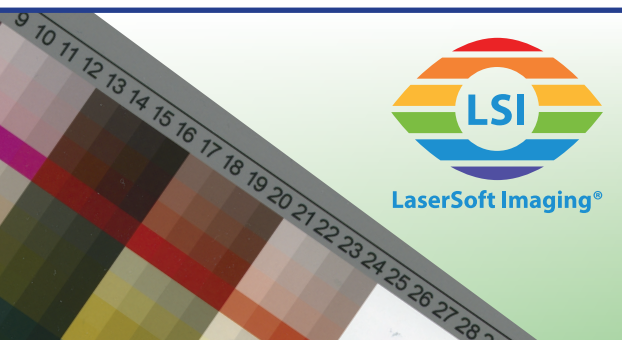

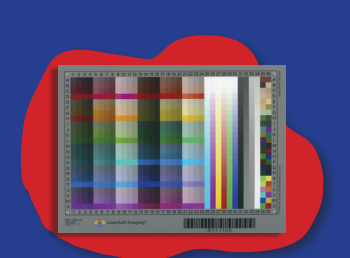

Aufsicht

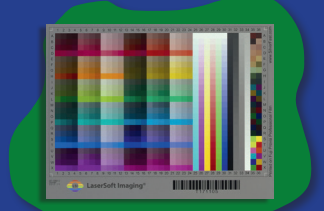

Mittelformat

# Erweiterte Farbkalibrierung

Hochwertige Farbtafel zur Erstellung eines individuellen Farbprofils für Ihren Scanner. Perfekte Farben von Anfang an.

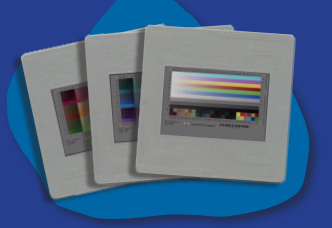

35mm-Dias

# **Anleitung für die Erweiterte Farbkalibrierung**

Die Farbkalibrierung ist in wenigen Schritten erledigt. Folgen Sie den Anweisungen für Ihr Target, damit SilverFast Ihr individuell erstelltes Profil für Sie einrichten kann.

## **Erweitertes Aufsicht-Target**

aserSoft Imagin

- 1. Nehmen Sie das Target vorsichtig aus der Schutzhülle und legen Sie es auf die Glasfläche Ihres Flachbettscanners.
- 2. Starten Sie SilverFast und wählen Sie per Mausklick das Kalibrierungs-Werkzeug in der vertikalen Werkzeugleiste aus.
- 3. Wählen Sie aus dem Auswahlmenü "Erweiterte Kalibrierung" aus.
- 4. Folgen Sie den Anweisungen des Kalibrierungs-Assistenten, der Sie durch den Kalibrierungs-Prozess mit Vorschau, Rahmenfindung und Profilerstellung leiten wird.

## **Erweitertes Durchlicht-Target (alle außer 35mm-Dias)**

- 1. Nehmen Sie das Target vorsichtig aus der Schutzhülle und legen Sie es in den entsprechenden Halter Ihres Scanners ein. Sollten Sie für Ihren Scanner keinen Halter haben, können Sie das Target direkt auf die Glasfläche legen.
- 2. Starten Sie SilverFast und wählen Sie per Mausklick das Kalibrierungs-Werkzeug in der vertikalen Werkzeugleiste aus.
- 3. Wählen Sie aus dem Auswahlmenü "Erweiterte Kalibrierung" aus.
- 4. Folgen Sie den Anweisungen des Kalibrierungs-Assistenten, der Sie durch den Kalibrierungs-Prozess mit Vorschau, Rahmenfindung und Profilerstellung leiten wird.

## **Erweitertes 3-Dia Farb-Kalibrierungs-Target (35mm Durchlicht)**

- 1. Je nach verwendetem Scanner legen Sie die 3 Targets Ihres 35mm-Dia-Sets gleichzeitig oder nacheinander in den Halter Ihres Scanners ein. Bei einem Filmscanner mit automatischem Einzug legen Sie alle 3 Dias in den Halter ein und fügen Sie die Dias dem (leeren!) JobManager hinzu, bevor Sie mit Schritt 2 fortfahren.
- 2. Starten Sie SilverFast und wählen Sie per Mausklick das Kalibrierungs-Werkzeug in der vertikalen Werkzeugleiste aus.
- 3. Wählen Sie aus dem Menü "Erweiterte 3-Dia-Kalibrierung" aus.
- 4. Folgen Sie den Anweisungen des Kalibrierungs-Assistenten, der Sie durch den Kalibrierungs-Prozess mit Vorschau, Rahmenfindung und Profilerstellung leiten wird.

Bei Flachbettscannern und Filmscannern mit automatischen Einzug werden die Targets automatisch nacheinander vermessen. Nutzen Sie einen Filmscanner mit manuellem Einzug, legen sie bitte entsprechend der Anweisungen des Assistenten die Dias in beliebiger Reihenfolge nacheinander ein.

Nach der erfolgreichen Kalibrierung aktiviert SilverFast Ihr individuelles Farbprofil automatisch.

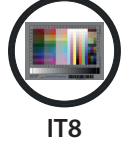

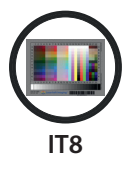

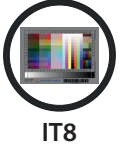